#### PHOTOSHOP - basis

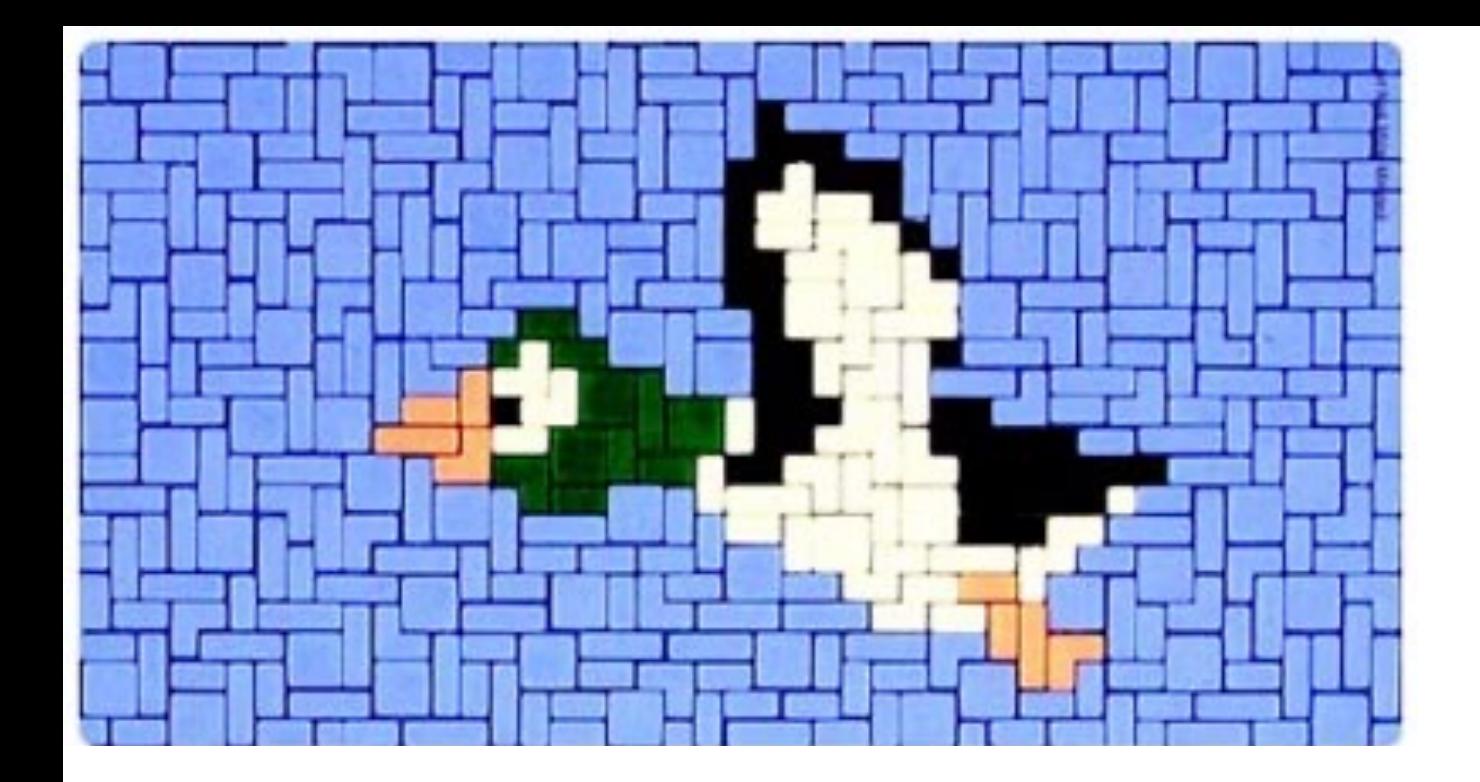

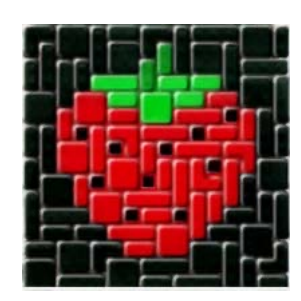

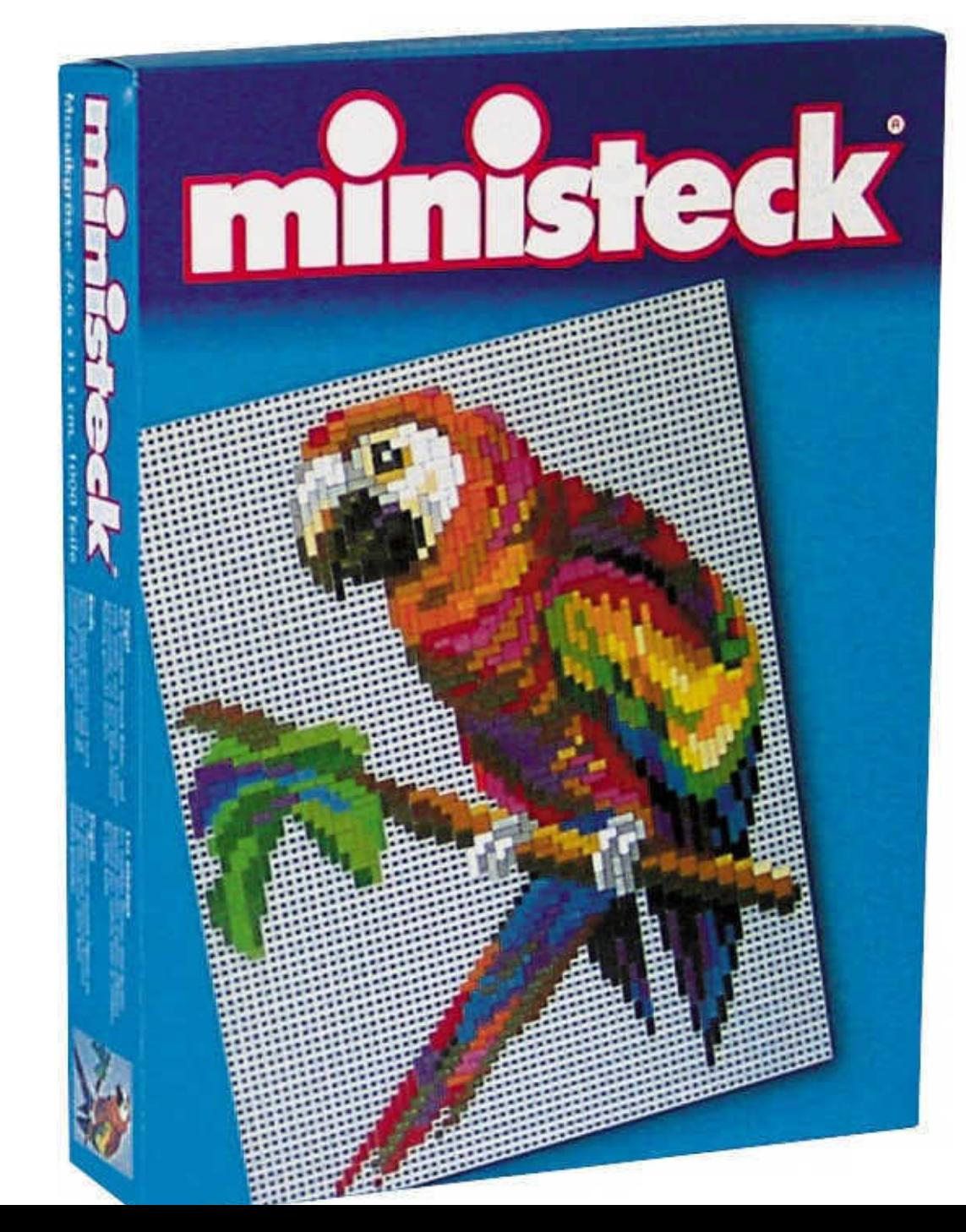

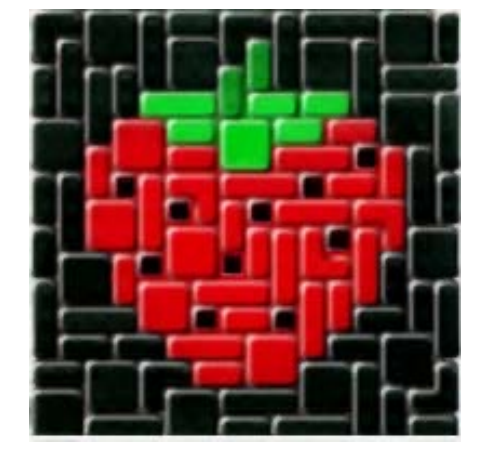

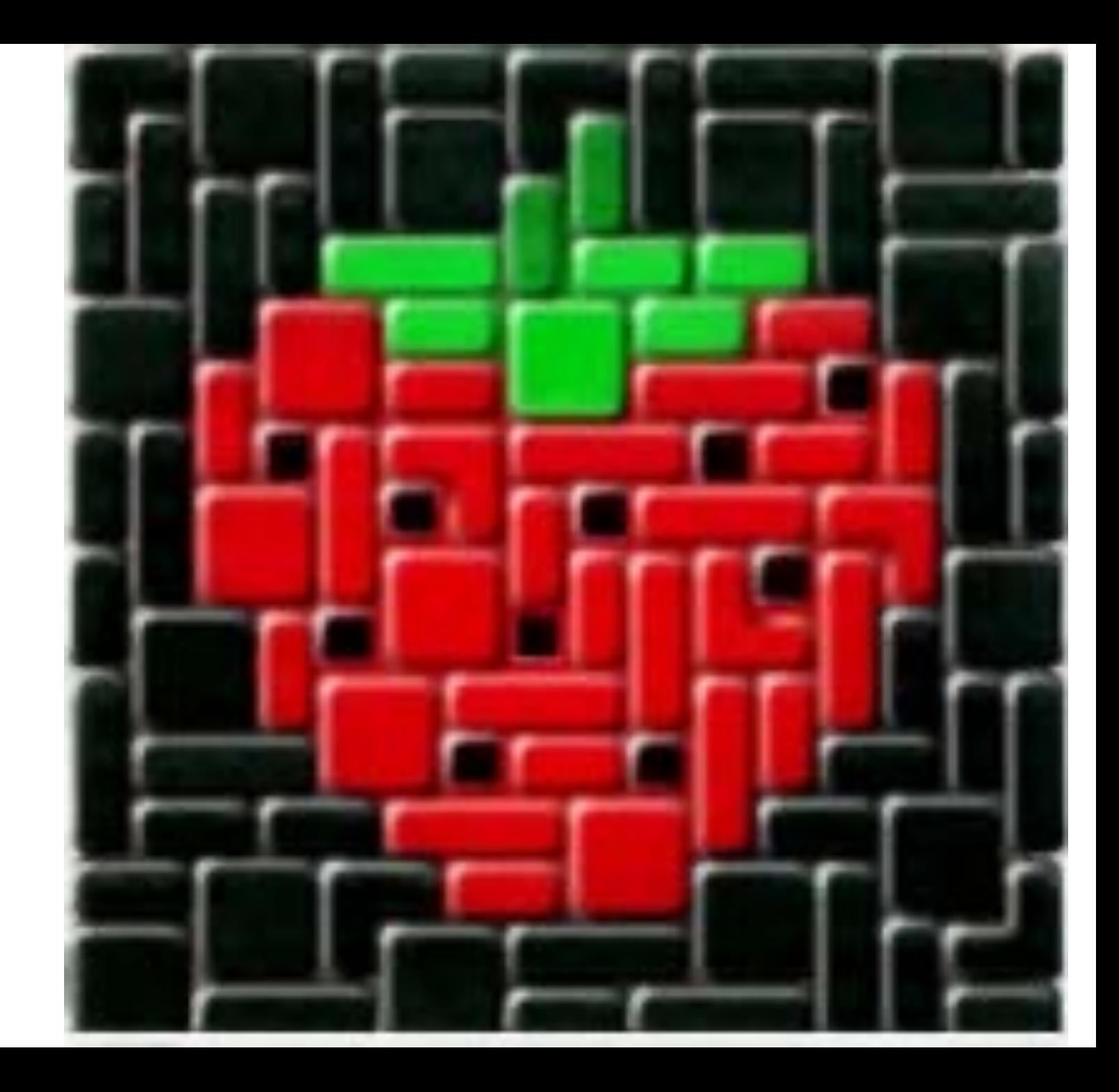

 $\blacklozenge$ 

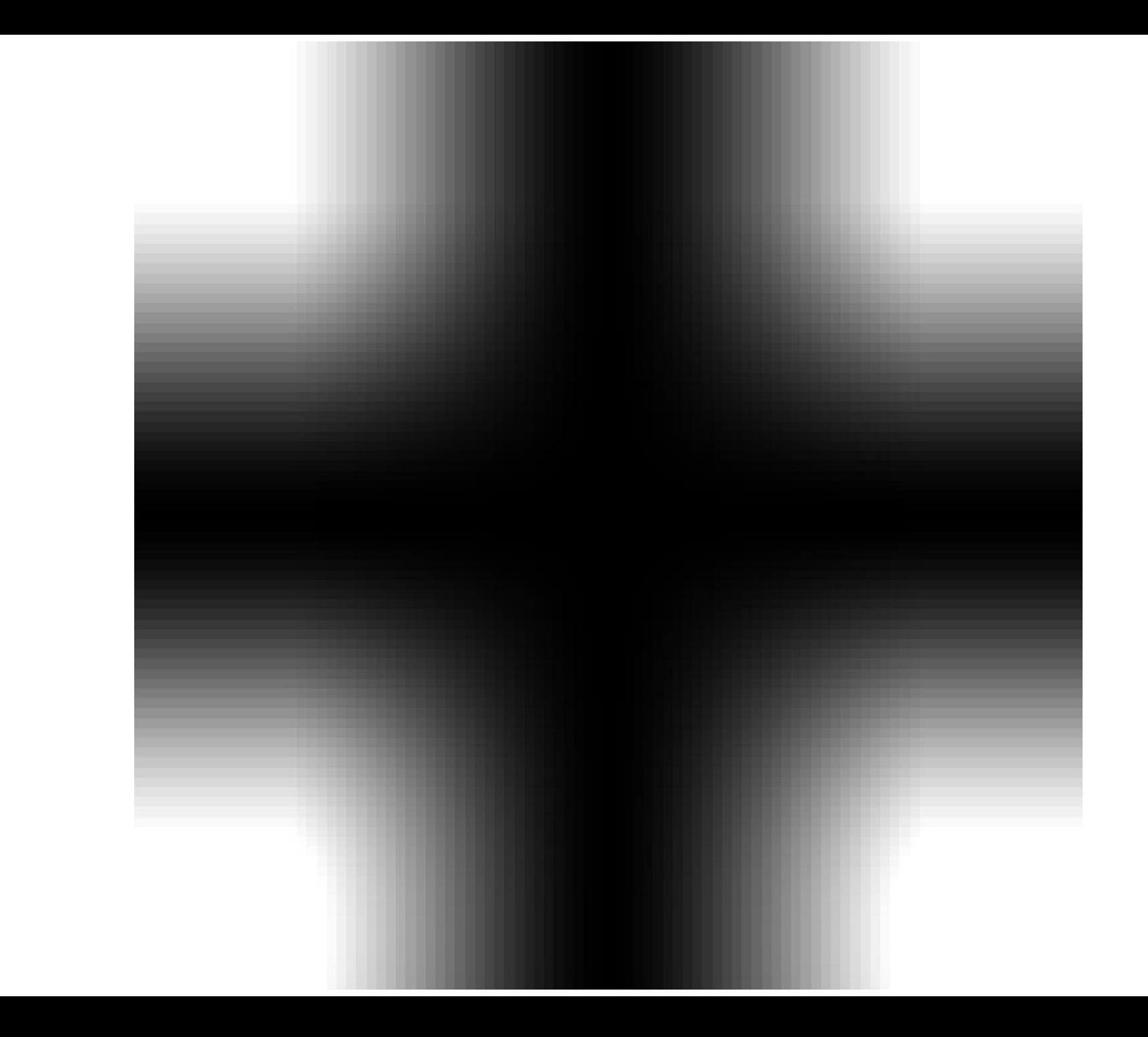

 $\bullet$ 

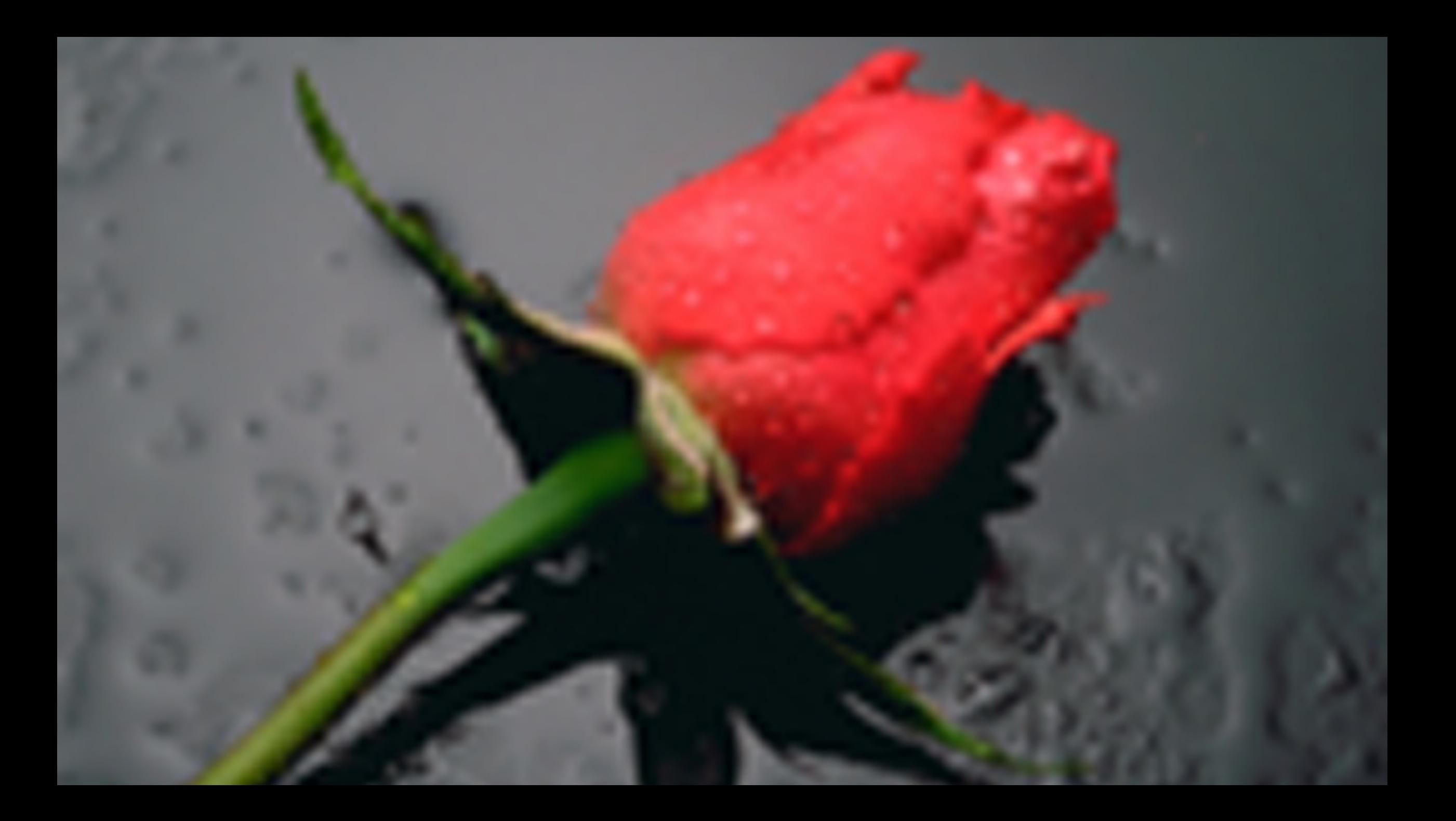

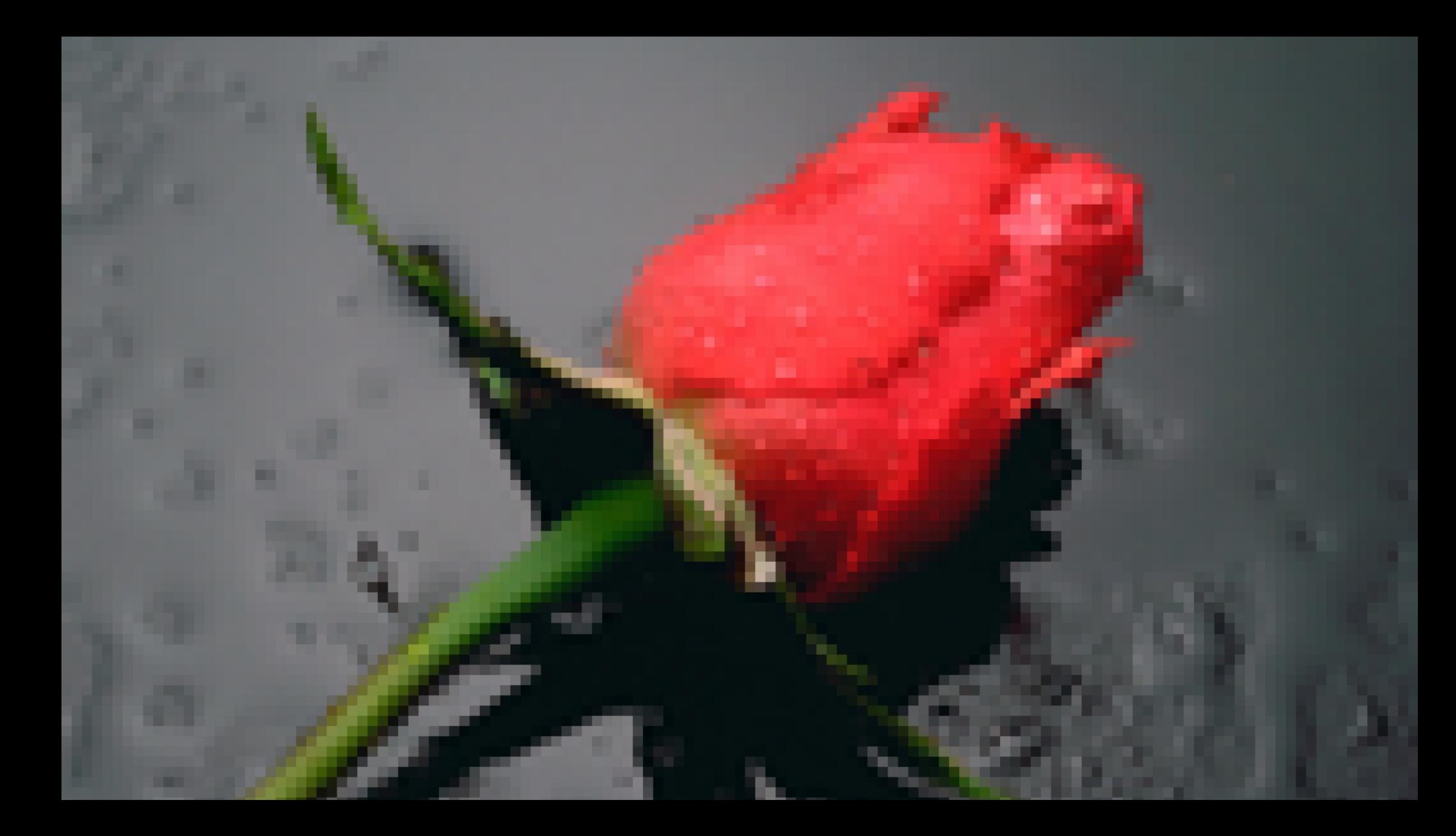

## Drukwerk-DPI

DPI betekent Dots Per Inch

Hoeveel puntje worden er per Inch gedrukt

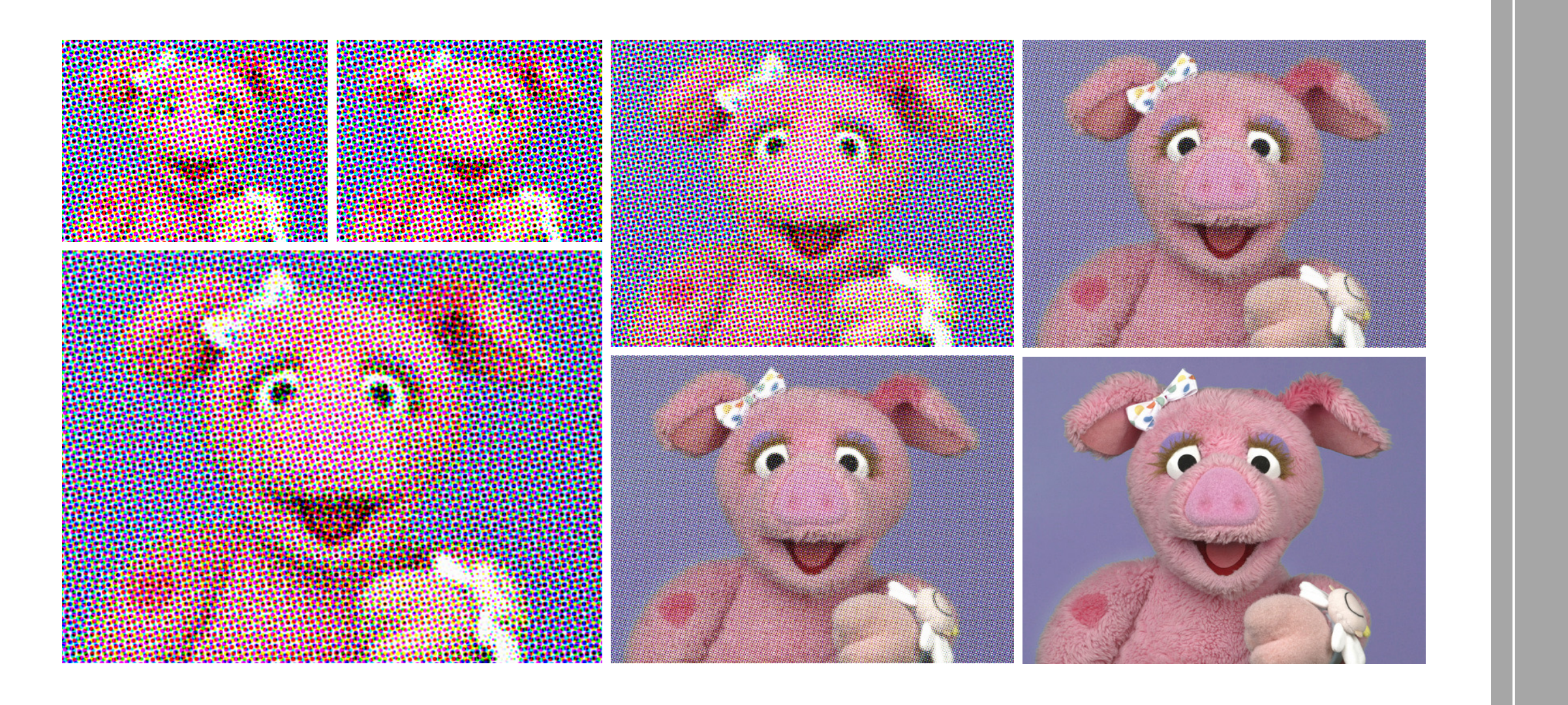

**Barnett Bill REAL AREA** 

#### AANPASSINGSLAAG

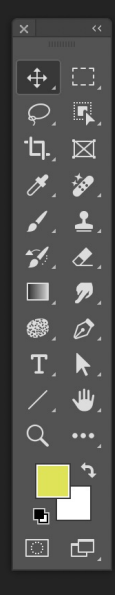

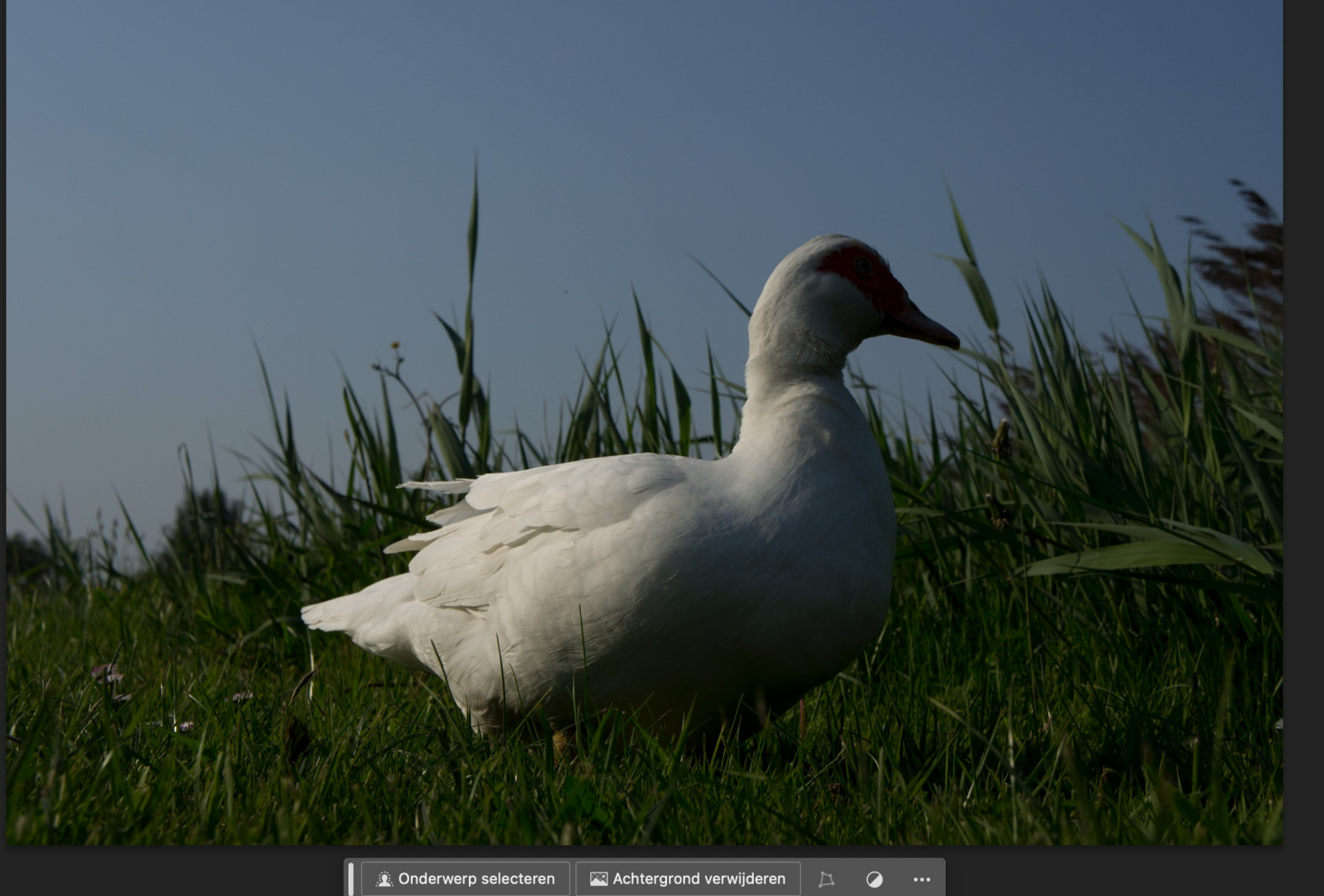

![](_page_11_Picture_13.jpeg)

![](_page_12_Picture_0.jpeg)

![](_page_13_Picture_0.jpeg)

![](_page_14_Picture_0.jpeg)

### BIJSNIJDEN/ OP MAAT MAKEN

![](_page_16_Picture_0.jpeg)

![](_page_16_Picture_1.jpeg)

![](_page_17_Picture_0.jpeg)

![](_page_18_Figure_0.jpeg)

![](_page_19_Picture_0.jpeg)

Je kunt ook afbeeldingen allemaal in exact dezelfde maat snijden

## **DRAAIEN EN SNIJDEN**

![](_page_21_Picture_0.jpeg)

![](_page_22_Picture_0.jpeg)

Ga net buiten het hoekje van het plaatje staan met je cursor en er verschijnt een soor'draaiicoontje"

![](_page_23_Picture_0.jpeg)

![](_page_23_Picture_1.jpeg)

![](_page_23_Picture_10.jpeg)

## KLEINE RETOUCHES

![](_page_25_Picture_0.jpeg)

Snel retoucheerpenseel  $\blacksquare$   $\bigotimes$  Tool Verwijderen Retoucheerpenseel  $\mathop{\longrightarrow}\limits^{\text{{\tiny{def}}}}$  Reparatie Verplaatsen met behoud van inhoud J

 $\stackrel{+}\bullet$  Rode ogen verwijderen

BRETOUCH

J

![](_page_26_Picture_0.jpeg)

![](_page_27_Picture_0.jpeg)

# OPSLAAN VOOR EMAILBIJLAGE (dus geen te zware bestanden)

![](_page_29_Picture_2.jpeg)

![](_page_30_Figure_0.jpeg)

Dit aangepaste plaatje wil ik mailen Ik wil nu zeker weten dat het niet te groot is.

![](_page_31_Picture_3.jpeg)

![](_page_32_Picture_0.jpeg)

![](_page_33_Figure_0.jpeg)

![](_page_34_Picture_3.jpeg)

# VRIJSTAAND AUTOMATISCH (werkt niet altijd)

![](_page_36_Picture_0.jpeg)

![](_page_37_Picture_0.jpeg)

![](_page_37_Picture_1.jpeg)

![](_page_38_Picture_0.jpeg)

![](_page_39_Picture_0.jpeg)

![](_page_40_Picture_0.jpeg)

![](_page_41_Figure_0.jpeg)

![](_page_41_Picture_1.jpeg)

![](_page_41_Figure_2.jpeg)